# **Mode d'emploi Bibliothèque numérique**

**http://www.biblioaccess.com/446**

#### **Présentation du service**

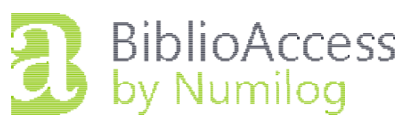

- Durée du prêt numérique : **4 semaines**
- Nombre maximum de livres empruntables simultanément : **5**
- Appareils compatibles : **ordinateurs** (PC ou Mac), **liseuses** (Kobo, Cybook Odyssey, Nolimbook, Pocketbook, Nook...), **smartphones** et **tablettes** (iPad 2<sup>e</sup> génération et +, iPad Mini, tablettes Androïd, Microsoft Surface...) **Appareil non compatible :** liseuse **Kindle** (Amazon)
- Réservé aux abonnés de la médiathèque avec une cotisation à jour
- Nécessite la création (gratuite) d'un compte Bibliothèque numérique

#### **Étape 1 : créer un identifiant Adobe**

Un identifiant Adobe est un compte **gratuit** qui vous permet d'ouvrir des livres protégés par verrou numérique et de les consulter sur plusieurs appareils. Afin de lire le même livre sur différents appareils (6 maximum), chaque appareil doit être autorisé avec le même identifiant Adobe.

Il est distinct de votre compte Bibliothèque numérique.

- a. Rendez-vous sur **<http://www.adobe.com/fr/>**
- b. Cliquez sur "**Se connecter**" en haut à droite de l'écran.
- c. Cliquez sur "**Créer un compte**"
- d. Remplissez le formulaire et prenez en note **l'adresse e-mail qui sera votre identifiant Adobe** et le mot de passe que vous choisirez. N'oubliez pas de cocher la case "J'ai lu et j'accepte les Conditions d'utilisation et la Politique de confidentialité" et cliquez sur "**S'inscrire**".

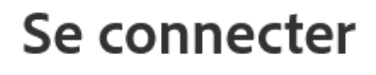

Vous êtes un nouvel utilisateur ? Créez un compte

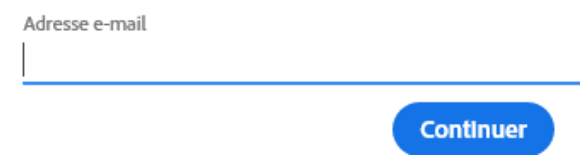

e. Un courriel de confirmation vous est envoyé sur votre boîte e-mail pour permettre de vérifier la validité de votre adresse électronique. Consultez votre boîte et ouvrez le message de bienvenue d'Adobe. Cliquez sur le **lien d'activation** de votre compte pour finaliser votre inscription.

# **Étape 2 : installer Adobe Digital Editions (PC)**

Le logiciel Adobe Digital Editions vous permet de lire vos livres numériques sur ordinateur et de les **transférer sur votre liseuse**. La dernière version du logiciel est la version 4.5.11 mais notre prestataire recommande d'utiliser la version 3.0.

- a. Rendez-vous sur : h**[ttps://www.adobe.com/support/digitaleditions/downloads.html](https://www.adobe.com/support/digitaleditions/downloads.html)**
- b. Descendez dans la page pour trouver les fichiers correspondant à Adobe Digital Edition 3.0 et cliquez sur le lien de téléchargement (pour Windows, le lien de téléchargement est [http://download.adobe.com/pub/adobe/digitaleditions/ADE\\_3.0\\_Installer.exe\)](http://download.adobe.com/pub/adobe/digitaleditions/ADE_3.0_Installer.exe)

c. Selon le navigateur que vous utilisez, la marche à suivre pour lancer l'installation diffère :

- Dans **Firefox**, cliquez sur "Enregistrer le fichier". Une fois le téléchargement terminé, dans la barre de navigation, cliquez sur le bouton "Téléchargements" puis cliquez sur ADE\_3.0\_Installer.exe.
- Dans **Chrome**, choisissez un emplacement pour enregistrer le fichier, puis cliquez sur "Enregistrer". Une fois le téléchargement terminé, cliquez sur "ADE\_3.0\_Installer.exe" dans la barre de téléchargement en bas de la page.
- Dans **Edge/Internet Explorer**, cliquez sur le bouton "Exécuter" dans la barre de téléchargement en bas de la page.
- d. L'installation d'Adobe Digital Editions démarrera. Cochez la case "J'accepte les termes de la licence", puis cliquez sur "Suivant", "Suivant", "Installer", et enfin sur "Fermer". Adobe Digital Editions démarrera automatiquement.
- e. Dans Adobe Digital Editions, cliquez sur le menu "**Aide**", puis sur "**Autoriser l'ordinateur**".

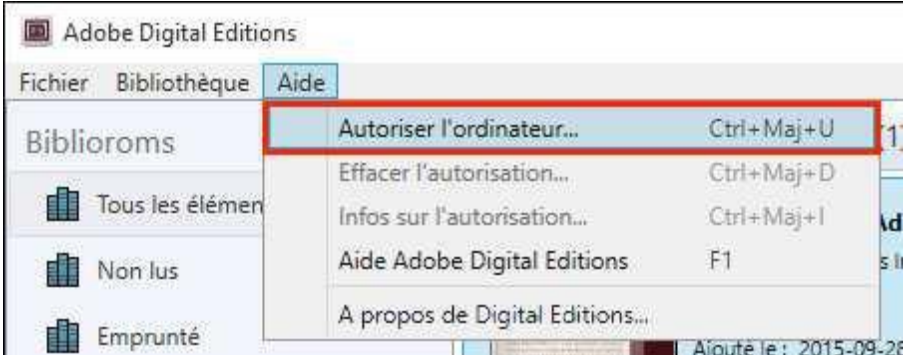

f. Inscrivez l'identifiant Adobe (l'adresse électronique) et le mot de passe choisis lors de la création de votre identifiant (voir Étape 1). Cliquez ensuite sur "**Autoriser**".

## **Étape 3 : Emprunter/rendre un livre à partir d'un ordinateur**

- a. Rendez-vous sur le service Bibliothèque numérique de la médiathèque de Meyzieu, en saisissant directement l'adresse suivante dans votre navigateur : **[http://www.biblioaccess.com/446.](http://www.biblioaccess.com/446)**
- b. Choisissez le livre que vous souhaitez emprunter et cliquez sur le bouton "**Télécharger ce livre au format epub**".
- c. Dans la page de connexion, saisissez votre **nom d'utilisateur - par défaut votre numéro de carte de médiathèque** - et votre **mot de passe** puis cliquez sur le bouton Valider.
- d. En fonction de votre navigateur et/ou si c'est la première fois que vous ouvrez un fichier epub, il se peut que vous deviez télécharger un fichier nommé **URLLink.acsm**, un "raccourci" vers le fichier utilisé par les logiciels de lecture.

Dans la fenêtre d'ouverture du fichier, sélectionnez le programme avec lequel vous souhaitez l'ouvrir : **Adobe Digital Editions**.

e. Le livre numérique téléchargé s'affiche dans l'interface du logiciel de lecture. Pour le transférer, connectez votre liseuses à votre ordinateur et appuyez sur "**connecter**".

Dans **Adobe Digital Editions**, votre liseuse apparaît dans la liste des **Périphériques**. Glisserdéposer l'image de couverture du livre numérique dans le menu représentant votre liseuse.

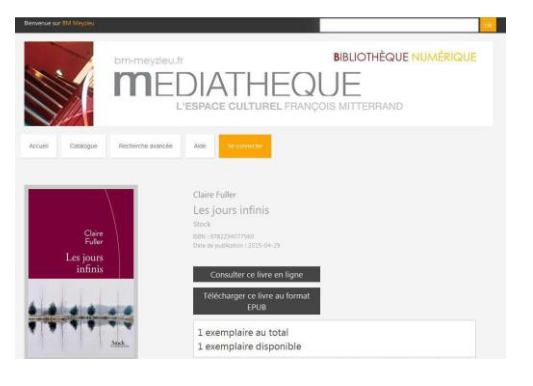

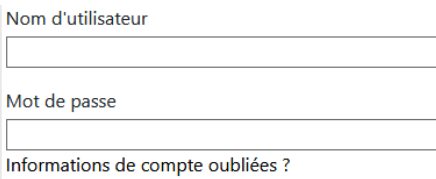

Valider

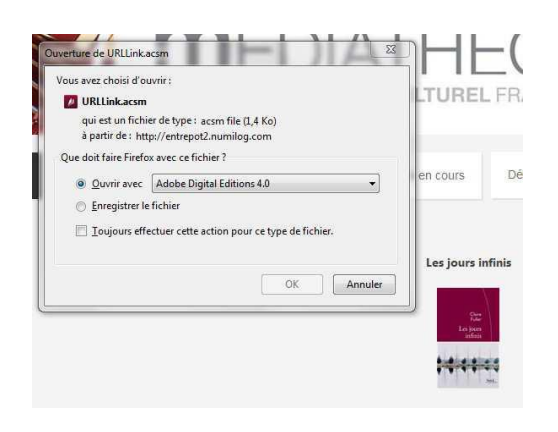

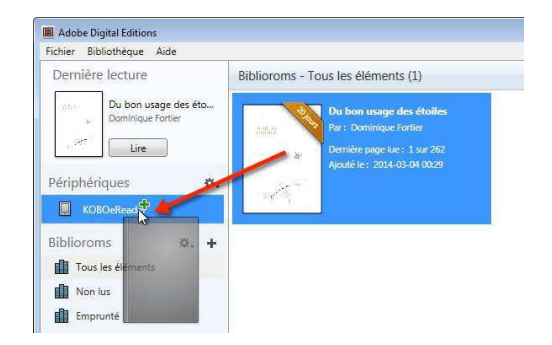

Votre livre est dans votre liseuse ! Il sera synchronisé et ajouté à la bibliothèque de la liseuse au moment où vous la débrancherez. (Pour éjecter votre liseuse, cliquez sur l'icône d'éjection de périphérique dans la zone de notification de Windows, puis cliquez sur "Éjecter e-reader".)

# f. **Pour retourner votre livre numérique avant la date limite** :

Dans Adobe Digital Editions, faites un **clic droit sur la couverture** dans la zone centrale "Biblioroms" et cliquez sur "**Restituer l'élément emprunté**" ;

La restitution anticipée n'est possible que pour les documents appartenant au catalogue de notre fournisseur.

Cette option n'est pas disponible lorsque les documents proviennent du catalogue d'un autre fournisseur.

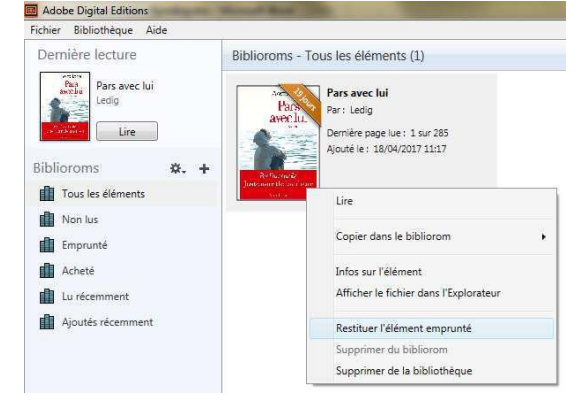

## **Emprunter/rendre un livre à partir d'une tablette**

Assurez-vous d'abord d'avoir créé un **identifiant Adobe** (voir Étape 1) puis **téléchargez et installez une application gratuite de lecture** mobile dans laquelle vous paramétrerez votre identifiant Adobe.

À **partir de votre navigateur**, rendez-vous sur le site de la bibliothèque numérique pour télécharger un livre numérique. Ouvrez-le grâce à l'application de lecture. Applications conseillées : Bluefire Reader, Aldiko, Numilog Reader<sup>1</sup>

|                                   | Pour paramétrer Adobe ID                          | Pour rendre un livre                     |
|-----------------------------------|---------------------------------------------------|------------------------------------------|
| <b>Bluefire Reader</b>            | Cliquez sur Info (en haut à                       | Dans Info du livre, cliquez sur          |
| (iOS)                             | droite) puis sur Comptes : Autoriser              | Retourner un emprunt                     |
| Aldiko (iOS)                      | Cliquez sur Profil (en bas à gauche),             | En mode Mes livres, appui long sur       |
|                                   | puis Paramètres - Comptes DRM                     | la couverture puis cliquez sur           |
|                                   |                                                   | Rendre                                   |
|                                   | Aldiko (Androïd) Cliquez sur A propos Paramètres, | En mode Livres, appui long sur la        |
|                                   | puis Adobe DRM                                    | couverture, puis cliquez sur l'icône (en |
|                                   |                                                   | haut à droite) Retourner l'emprunt       |
| Numilog Reader                    | Cliquez sur Mon compte (en haut à                 | En mode Mes livres, cliquez sur          |
| (iOS)                             | droite), puis Changer d'Adobe ID                  | Rendre ce livre                          |
| Numilog eBook                     | Parmétrage lors du premier                        | En mode Ma bibliothèque, cliquez         |
| Reader (Androïd) 2 téléchargement |                                                   | sur Rendre le livre                      |

<sup>1</sup> Cette application nécessite la création d'un compte gratuit Numilog, distincts du compte Bibliothèque numérique et de l'identifiant Adobe. Pour le créer, rendez-vous sur le site de Numilog à l'aide de votre navigateur Internet.

<sup>2</sup>Avec cette application, nous vous conseillons d'utiliser les navigateurs Firefox ou Chrome.